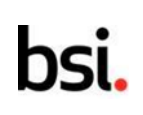

# **[BSI 이러닝 카드결제 가이드]**

문의사항은 연락주시기 바랍니다!

+82 2 777 4123

#### **1. 전달된 링크를 클릭하여, 화면에 "게스트" 버튼을 클릭한다.**

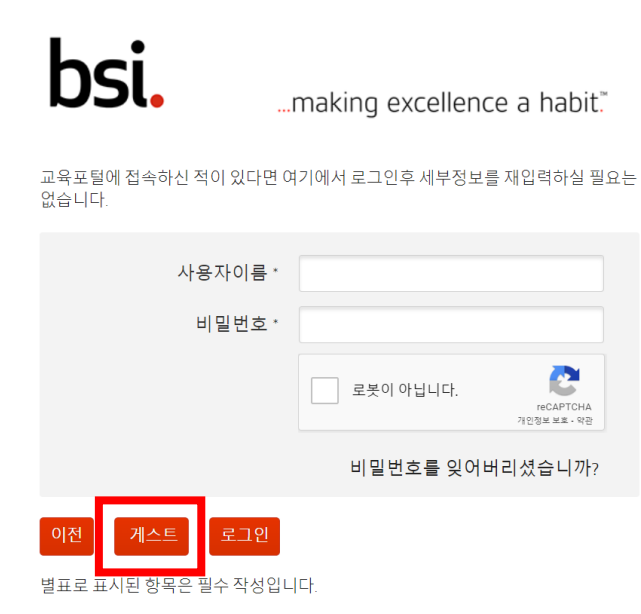

#### **2. 수강하는 분의 정보를 입력한다.**

**(신청 인원은 1~4명까지 신청 가능하며, 신청자 외 수강대상자 정보는 담당자가 추후에 유선으로 확인)**

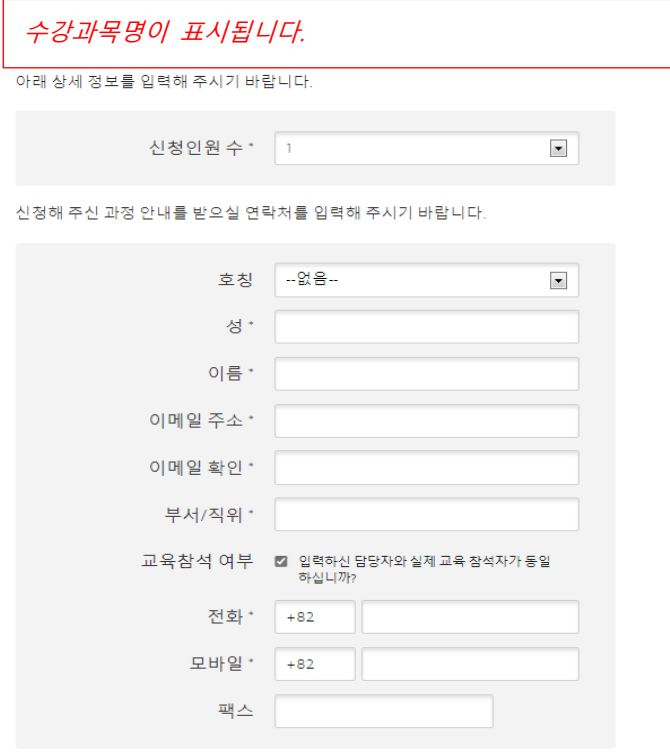

# bs

### **3. 회사정보를 입력 후 "계속"버튼을 클릭합니다. (\*단 회사가 아닌 개인일 경우 입력란에 ' . " 입력)**

사업자 등록증 상의 회사정보를 입력해 주시기 바랍니다.

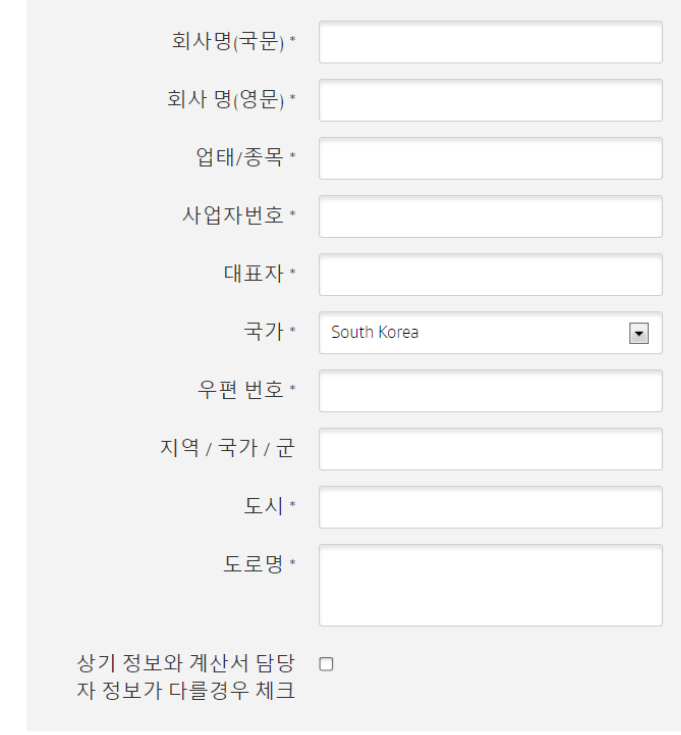

계속

## **4. 신청자의 영문명을 입력 후 "개인정보 동의" 체크 후 "계속" 버튼을 클릭합니다.**

아래의 교육생 정보를 확인 및 추가해 주시기 바랍니다.

호칭 성 이름 성(영문)\* 이름(영문) \* 이메일주소 직위 모바일

2<mark>개인정보 수집 및 이용</mark> □

<mark>개인정보 공유 및 제공</mark>□ 동의

계속

별표로 표<mark>시된 항목은</mark> 필수 작성입니다.

이전

동의

다른 사람을 대신하여 예약하는 경우, 허가를 받은 경우에만 세부 정보를 입력하십시오.

2

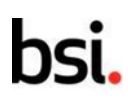

#### **5. 교육비를 확인하고, 결제방법 "Card" 선택, 인증가입여부 입력, 하단의 동의 모두 체크 후 "계속"버튼 클릭합니다.**

신청하신 세부내용을 확인해 주시기 바랍니다.

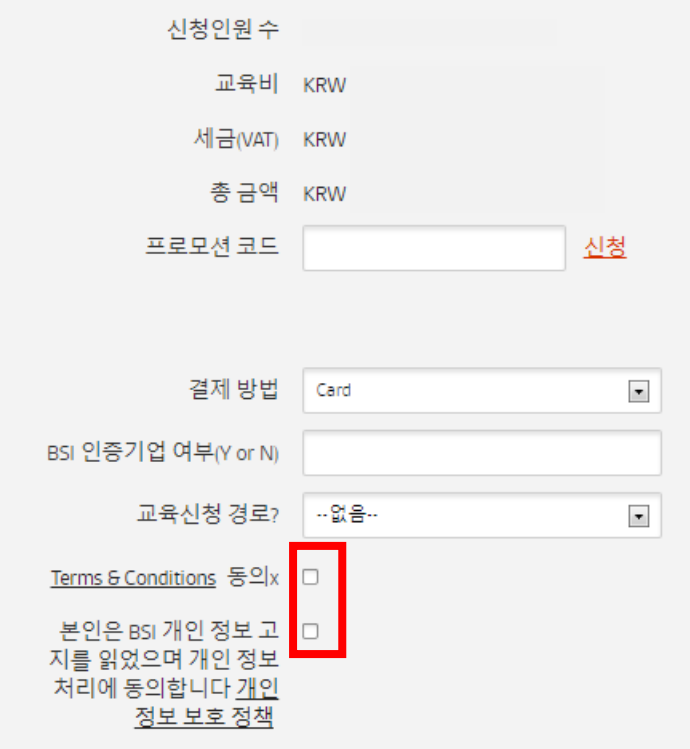

교육기관: ㈜비에스아이그룹코리아, 서울시 종로구 인사동5길 29 태화빌딩 8층, 대표 자:임성환

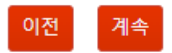

신청을 계속 하시려면 계속 버튼을 클릭해 주시기 바랍니다.

### **6. "다음으로 계속 카드결제"클릭하셔서, 카드결제 진행합니다.**

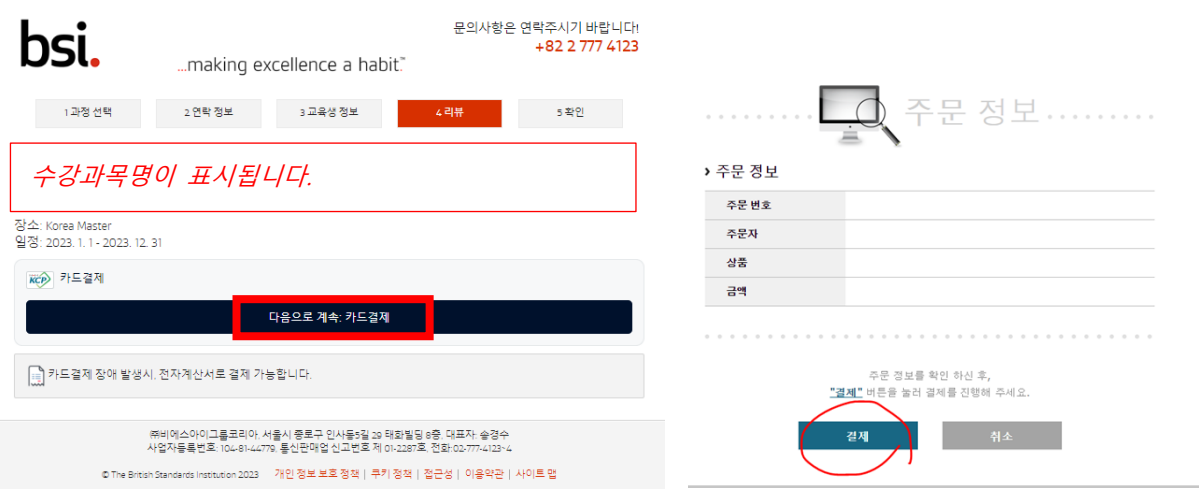

# bsi.

**7. 카드결제가 완료되면 신청자 메일로 "완료"메일이 전달 됩니다.**

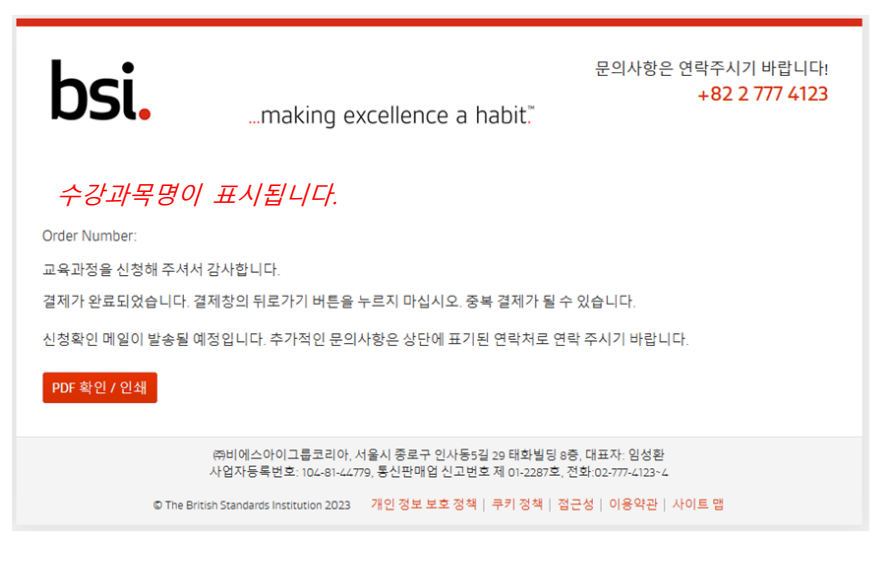

**\* 카드결제 시 참고사항**

간혹 카드사별 인증서 오류로 결재 진행이 안될 경우 카드사별 인증서를 재설치 하시거나, 결재 프로그램 업데이트 여부 확인 해주시길 부탁드립니다.